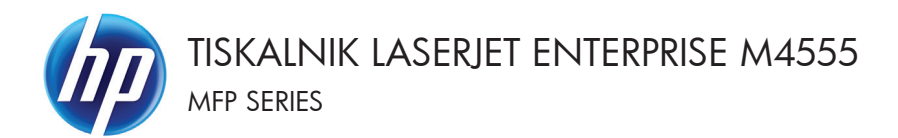

# Priročnik za hitro uporabo

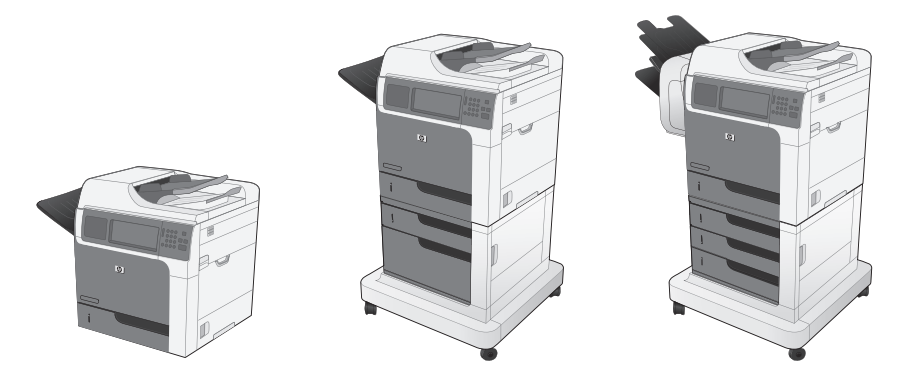

## **Zmanjšanje ali povečanje kopirane slike**

- **1.** Na začetnem zaslonu se dotaknite gumba Kopiranje.
- **2.** Dotaknite se gumba Pomanjšaj/povečaj.

- **3.** Izberite enega od vnaprej določenih odstotkov ali pa se dotaknite polja Prilagajanje velikosti in vnesite odstotek med 25 in 400. Dotaknite se gumba V redu. Izbirate lahko tudi med temi možnostmi:
	- Samodejno: Izdelek velikost slike samodejno spremeni ustrezno velikosti papirja v pladnju.
	- Samodejna vključitev robov: Ta izdelek rahlo zmanjša sliko, tako da je celotna optično prebrana slika znotraj natisljivega območja strani.

**OPOMBA:** Sliko zmanjšate tako, da izberete odstotek prilagoditve, manjši od 100. Sliko povečate tako, da izberete odstotek prilagoditve, večji od 100.

4. Dotaknite se gumba Začni <sup>.</sup>.

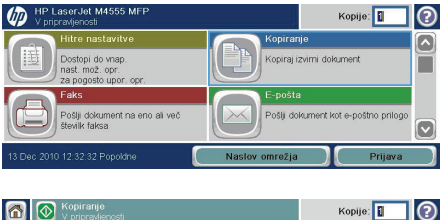

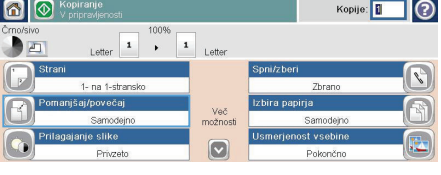

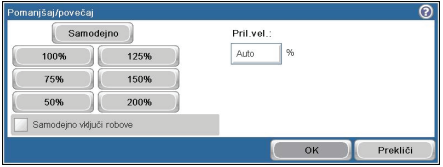

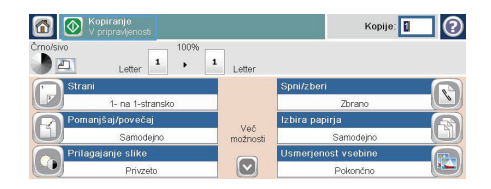

# **Zbiranje opravila kopiranja**

- **1.** Na začetnem zaslonu se dotaknite gumba Kopiranje.
- **2.** Dotaknite se gumba Zbiranje ali Spni/ zberi.
- **3.** Dotaknite se možnosti Collate on (Sets in page order) (Zbiranje vklopljeno (Kompleti po vrstnem redu strani)).
- 4. Dotaknite se gumba Začni @.

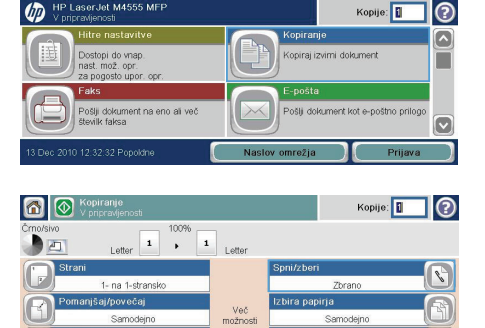

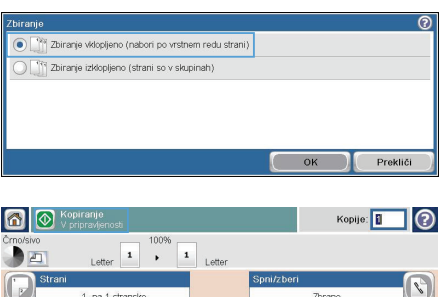

Več<br>možnosti

 $\boxed{\circ}$ 

st vsehine

Pokončno

 $\boxed{\circ}$ 

## **Optimiraj kopiranje za besedilo ali slike**

- **1.** Na začetnem zaslonu se dotaknite gumba Kopiranje.
- 2. Dotaknite se gumba Več možnosti in nato gumba Optimiziraj besedilo/sliko.
- **3.** Izberite eno od vnaprej določenih možnosti ali pa se dotaknite gumba Ročne prilagoditve, nato pa prilagodite drsnik v območju Optimize For (Optimiziraj za). Dotaknite se gumba V redu.
- 4. Dotaknite se gumba Začni <sup>.</sup>.

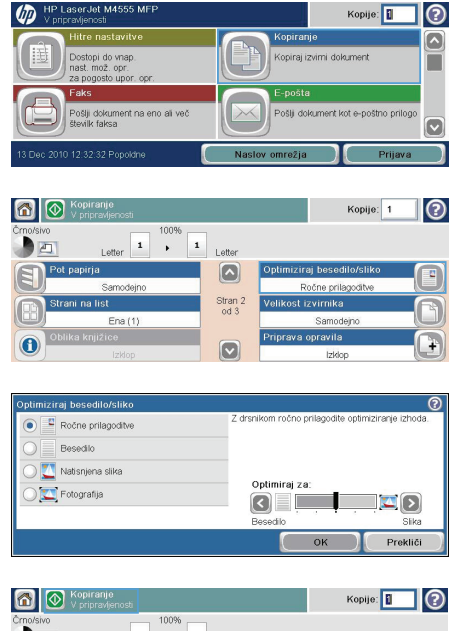

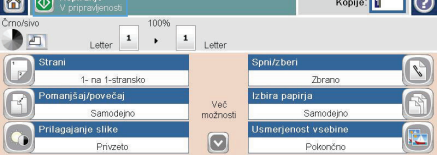

# **Nastavitev velikosti in vrste papirja za kopiranje na posebni papir**

- **1.** Na začetnem zaslonu se dotaknite gumba Kopiranje.
- **2.** Dotaknite se gumba Izbira papirja.

**3.** Izberite pladenj, v katerem je papir velikosti in vrste, ki ju želite uporabljati, in se dotaknite gumba V redu.

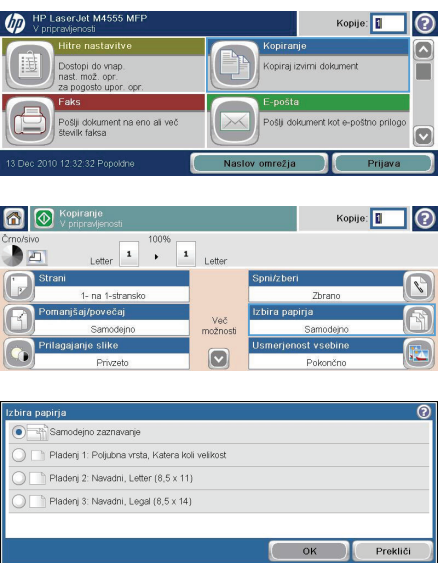

## **Kopiranje na obe strani (obojestransko)**

**1.** Naložite izvirnike v podajalnik dokumentov s prvo stranjo navzgor in zgornjim delom lista naprej.

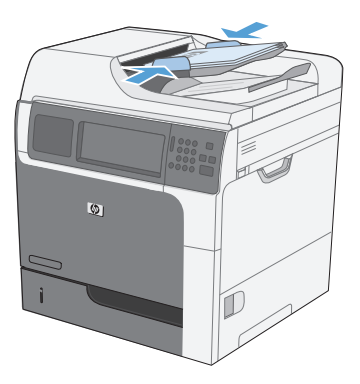

**ATA** HP LaserJet M4555 MFF

- **2.** Na nadzorni plošči se dotaknite gumba Kopiranje.
- **3.** Dotaknite se gumba Strani.

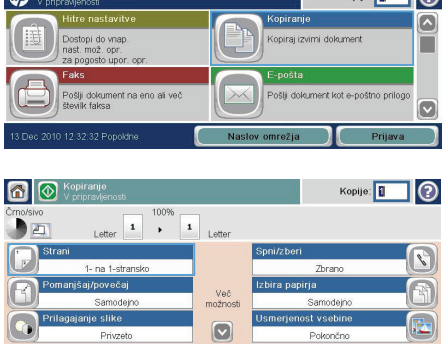

 $$ 

**4.** Za obojestransko kopijo enostranskega izvirnika se dotaknite gumba Dvostranski izvirnik, enostranski izpis.

> Za obojestransko kopijo obojestranskega izvirnika se dotaknite gumba Dvostranski izvirnik, dvostranski izpis.

> Za enostransko kopijo obojestranskega izvirnika se dotaknite gumba Dvostranski izvirnik, enostranski izpis.

Dotaknite se gumba V redu.

**5.** Dotaknite se gumba Začni @.

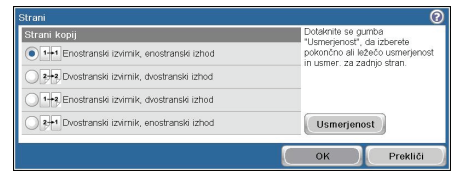

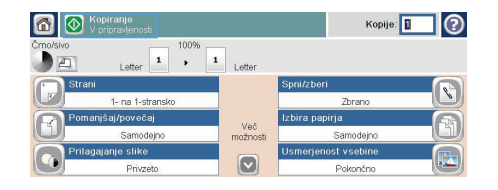

# **Pošiljanje optično prebranega dokumenta v omrežno mapo**

Izdelek lahko optično prebere datoteko in jo shrani mapo v omrežju. Funkcijo podpirajo naslednji operacijski sistemi:

- Windows Server 2003, 64-bitni
- Windows Server 2008, 64-bitni
- Windows XP, 64-bitni
- Windows Vista, 64-bitni
- Windows 7, 64-bitni
- Novell v5.1 in novejše različice (samo dostop do map Hitri kompleti)

**OPOMBA:** Za uporabo te funkcije se boste morda morali prijaviti v izdelek.<br>Fizi

Skrbnik sistema lahko za konfiguracijo vnaprej določenih map Hitri kompleti uporabi HP-jev vgrajeni spletni strežnik, lahko pa pot do druge omrežne mape določite sami.

**1.** Dokument položite na steklo z licem navzdol ali v podajalnik dokumentov z licem navzgor.

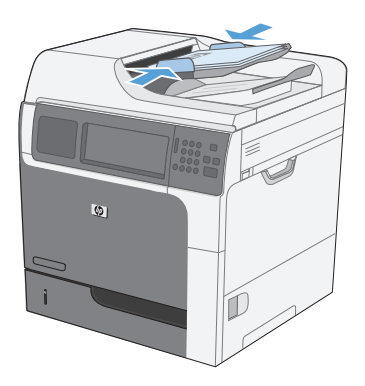

- Kopije: **1**  $\odot$ A i<br>Irani skenirano opravilo v<br>ranievalno napravo USB bran po  $\overline{\phantom{a}}$
- **2.** Na začetnem zaslonu se dotaknite gumba Shrani v omrežno mapo.

**OPOMBA:** Če ste pozvani, vnesite uporabniško ime in geslo.

- **3.** Če želite uporabiti nastavitev enega od vnaprej nastavljenih poslov, izberite element na seznamu Hitri kompleti.
- **4.** Če želite nastaviti nov posel, v besedilno polje File Name (Ime datoteke) vnesite ime datoteke, v polje Network Folder Path (Pot omrežne mape) pa pot do omrežne mape. Ime poti zapišite v tej obliki:

\\pot\pot

- **5.** Za konfiguriranje nastavitev za dokument se dotaknite gumba Več možnosti.
- **6.** Dotaknite se gumba Začni **@**, da shranite datoteko.

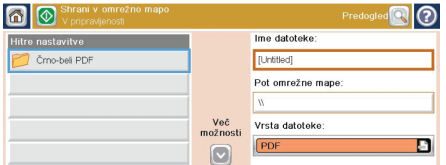

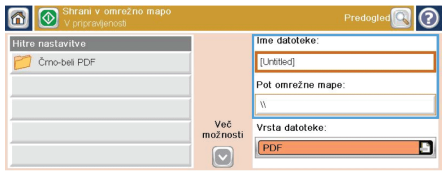

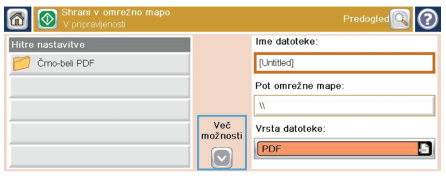

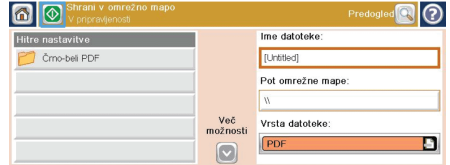

### **Pošiljanje optično prebranega dokumenta v mapo v pomnilniku izdelka**

Stem postopkom lahko optično preberete dokument in ga shranite v izdleku, tako da lahko kadar koli natisnete kopije.

**1.** Dokument položite na steklo z licem navzdol ali v podajalnik dokumentov z licem navzgor.

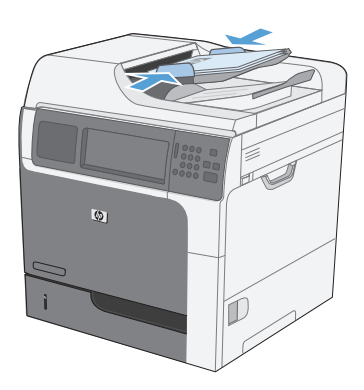

**2.** Na začetnem zaslonu se dotaknite gumba Shrani v pomnilnik naprave.

> **OPOMBA:** Če ste pozvani, vnesite uporabniško ime in geslo.

- **3.** Izberite obstoječo mapo ali se dotaknite gumba Nova mapa, da ustvarite novo mapo.
- **4.** V besedilno polje File Name (Ime datoteke) vnesite ime naprave.

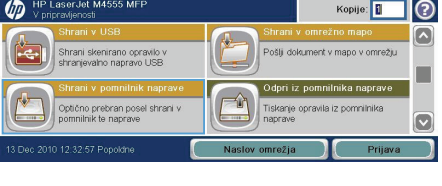

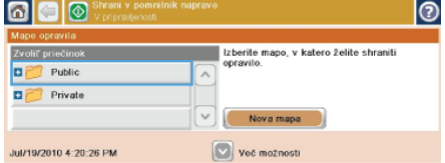

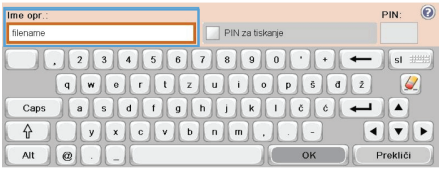

- **5.** Za konfiguriranje nastavitev za dokument se dotaknite gumba Več možnosti.
	- Jul/19/2010 4:21:13 PM

 $\circ$   $\circ$ 

 $\mathbb{E}$  Welcome

avila>Pu Public

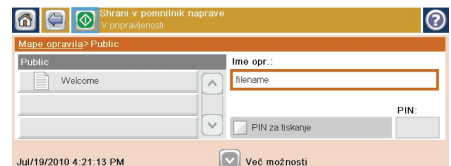

 $\sqrt{ }$ 

Ime opr.

filename  $\overline{\wedge}$ 

> PIN za tiskanje Več možnosti

 $\overline{\circ}$ 

PIN:

**6.** Dotaknite se gumba Začni @, da shranite datoteko.

#### **Pošljite optično prebran dokument v pogon USB**

Izdelek lahko optično prebere datoteko in jo shrani v mapo v pogonu USB.

**OPOMBA:** Za uporabo te funkcije se boste morda morali prijaviti v izdelek.<br>FA

**1.** Dokument položite na steklo z licem navzdol ali v podajalnik dokumentov z licem navzgor.

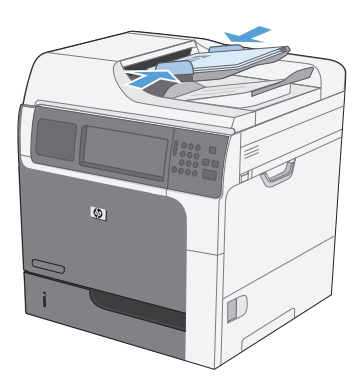

**2.** Na začetnem zaslonu se dotaknite gumba Shrani v USB.

> **OPOMBA:** Če ste pozvani, vnesite uporabniško ime in geslo.

- **3.** Izberite eno od map na seznamu ali pa se dotaknite gumba Nova mapa, da na pogonu USB ustvarite novo mapo.
- **4.** V besedilno polje File Name (Ime datoteke) vnesite ime datoteke in na spustnem seznamu Vrsta datoteke izberite vrsto datoteke.

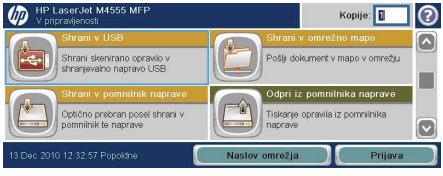

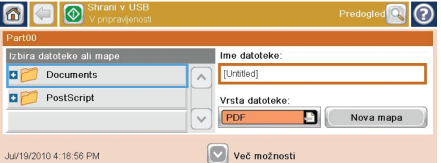

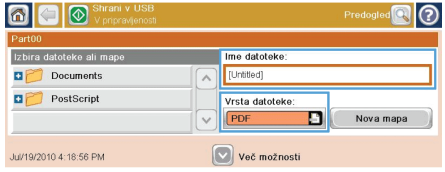

- **5.** Za konfiguriranje nastavitev za dokument se dotaknite gumba Več možnosti.
- $\circ$   $\circ$  $\overline{\circ}$ Izbira datoteke ali mapi Ime datoteke Welcome.pdf [Untitled]  $\sqrt{2}$ Vrsta datoteke: PDF Nova mapa  $\sqrt{ }$ Več možnosti Jul/19/2010 4:19:26 PM
- **6.** Dotaknite se gumba Začni @, da shranite datoteko.

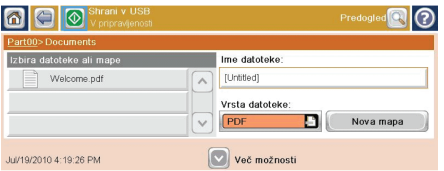

### **Pošiljanje optično prebranega dokumenta na enega ali več e-poštnih naslovov**

**1.** Dokument položite na steklo z licem navzdol ali v podajalnik dokumentov z licem navzgor.

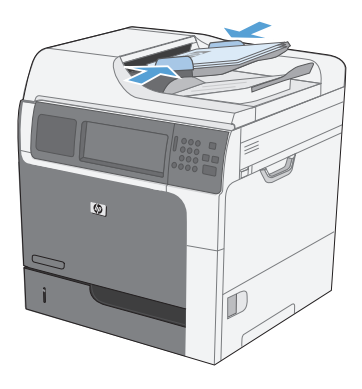

**2.** Na začetnem zaslonu se dotaknite gumba E-pošta.

> **OPOMBA:** Če ste pozvani, vnesite uporabniško ime in geslo.

**3.** Dodatnite se besedilnega polja, da odprete tipkovnico.

> **OPOMBA:** Če ste prijavljeni v izdelek, je lahko v polju Od prikazano vaše uporabniško ime ali drugi privzeti podatki. V tem primeru ga mogoče ne boste mogli spremeniti.

**4.** V polje vnesite ustrezne podatke. Če želite poslati na več naslovov, jih ločite s podpičjem ali pa se po vnosu vsakega naslova na zaslonski tipkovnici dotaknite gumba Enter.

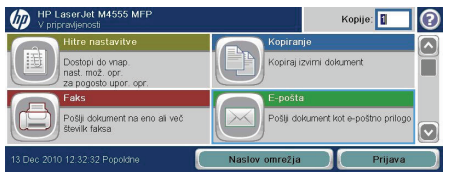

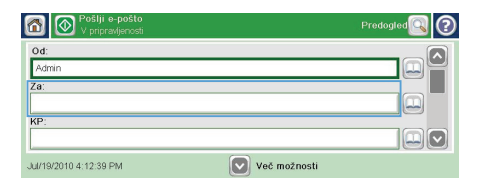

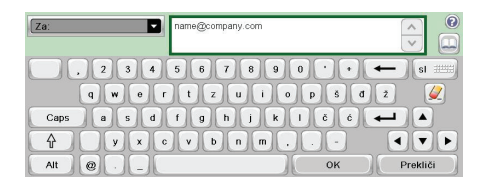

- **5.** Če želite spremeniti nastavitve za dokument, se dotaknite gumba Več možnosti.
- **6.** Ce pošiljate dvostranski dokument, izberite meni Strani izvirnika in nato Dvostransko.
- **7.** Dotaknite se gumba Začni @, da začnete pošiljati.

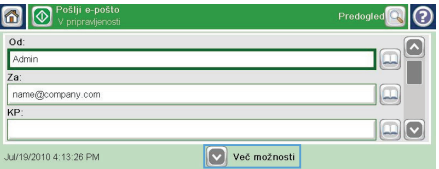

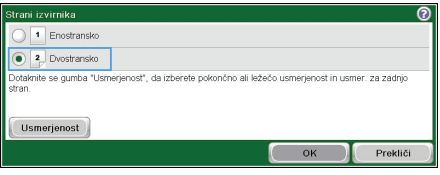

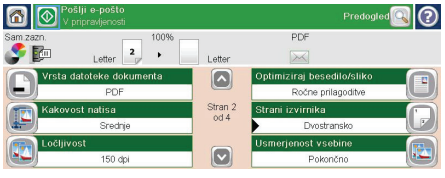

### **Faksiranje z ročnim vnosom številk**

**1.** Vložite dokument v samodejni podajalnik dokumentov (ADF) ali ga položite na steklo optičnega bralnika.

- **2.** Na začetnem zaslonu se dotaknite gumba Faks. Morda boste morali vnesti uporabniško ime in geslo.
- **3.** Dotaknite se gumba Več možnosti. Preverite, ali se nastavitve ujemajo z nastavitvami izvirnika. Ko so vse nastavitve končane, se s puščico gor vrnite na glavni zaslon Faks.
- **4.** Dotaknite se polja Številka faksa, da odprete tipkovnico.

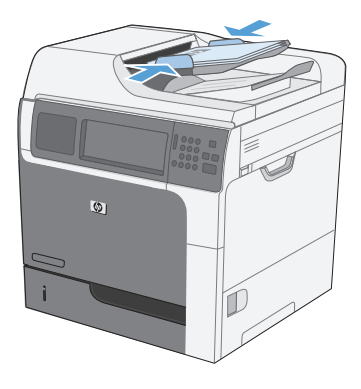

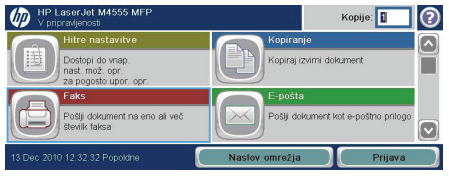

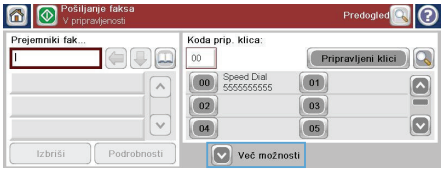

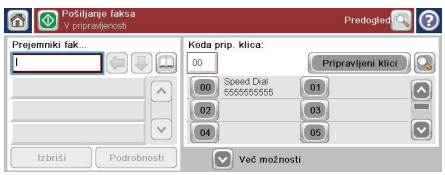

**5.** S tipkovnico vnesite številko svojega faksa in se nato dotaknite gumba V redu.

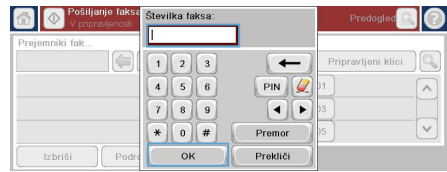

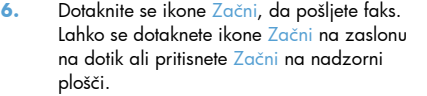

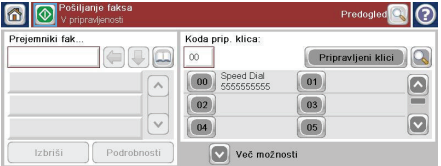

#### **Tiskanje shranjenega opravila**

Posel, shranjen v pomnilniku izdelka, natisnite s tem postopkom.

- **1.** Na začetnem zaslonu se dotaknite gumba Odpiranje iz pomnilnika naprave.
- **2.** Izberite ime mape, v kateri je shranjeno opravilo.
- **3.** Izberite ime opravila, nastavite število kopij, nato pa se dotaknite gumba Začni @, da ga natisnete.
- **4.** Če je opravilo zaklenjeno, v polje PIN vnesite PIN, nastavite število kopij, nato pa se dotaknite gumba Začni , da natisnete opravilo.

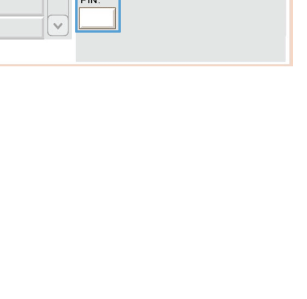

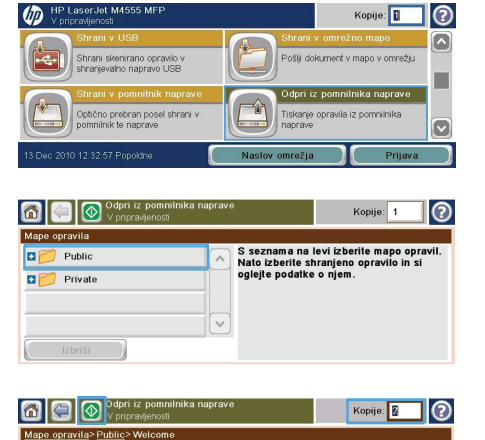

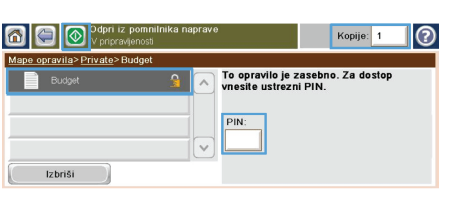

Ime opravila<br>Upor. ime:<br>Vrsta:<br>Sk. št. str.:

Sk. st. st<br>Kopije:<br>Program:<br>Velikost<br>izvirnika:<br>Strani:

Spni:

 $\checkmark$ 

Izbriši

Welcome<br>Gost

Gost<br>Opravilo kopiranja

.<br>Opr. opt. branja

Letter  $(8.5 \times 11)$ <br>1-stransko

**Brez** 

 $\overline{\mathbb{R}}$ 

#### **Neposredno tiskanje prek USB-ja**

Izdelek omogoča neposredno tiskanje prek USB-ja, tako da lahko hitro natisnete datoteke, ne da bi jih poslali iz računalnika. Na izdelek lahko priključite standardne shranjevalne dodatke USB, in sicer na vrata USB na sprednjem delu izdelka. Natisnete lahko naslednje vrste datotek:

 $\blacksquare$ 

o

o<sub>l</sub> PostScript

Part00

 $\blacksquare$   $\blacksquare$   $\blacksquare$ 

Documents

- .pdf
- .prn
- .pcl
- .ps
- .cht
- **1.** Vstavite shranjevalni dodatek USB v vrata USB na sprednjem delu izdelka.

**OPOMBA:** Morda je z vrat USB treba odstraniti pokrovček.

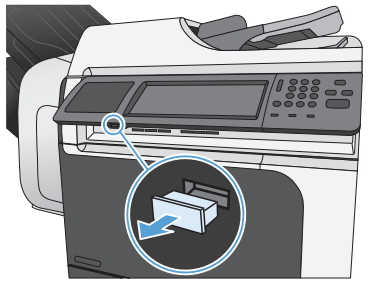

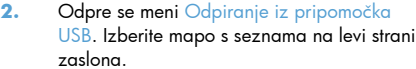

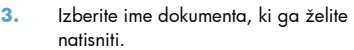

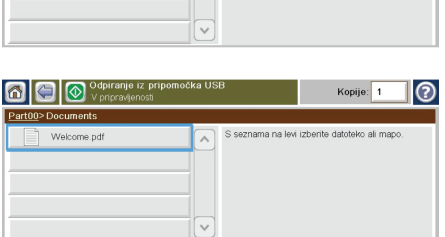

 $\overline{\phantom{a}}$ 

Kopije:

S seznama na levi izberite datoteko ali mapi

෬

**4.** Če morate nastaviti število kopij, se dotaknite polja Kopije in nato s tipkovnico izberite število kopij.

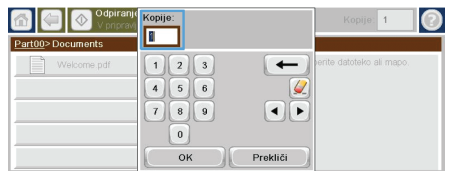

**5.** Dotaknite se gumba Začni @, da natisnete dokument.

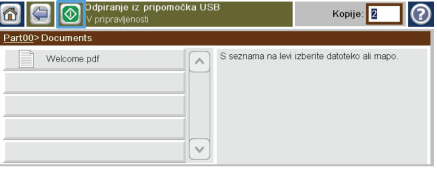

© 2011 Hewlett-Packard Development Company, L.P.

www.hp.com

Edition 1, 04/2011 Part number: CE502-91016

Windows ® is a U.S. registered trademark of Microsoft Corporation.

Reproduction, adaptation or translation without prior written permission is prohibited, except as allowed under the copyright laws.

The information contained herein is subject to change without notice.

The only warranties for HP products and services are set forth in the express warranty statements accompanying such products and services. Nothing herein should be construed as constituting an additional warranty. HP shall not be liable for technical or editorial errors or omissions contained herein.

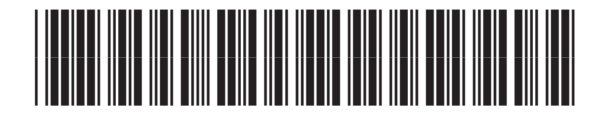

CE502-91016

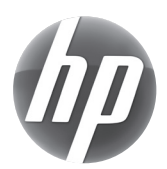